**Brilliance** 272P4

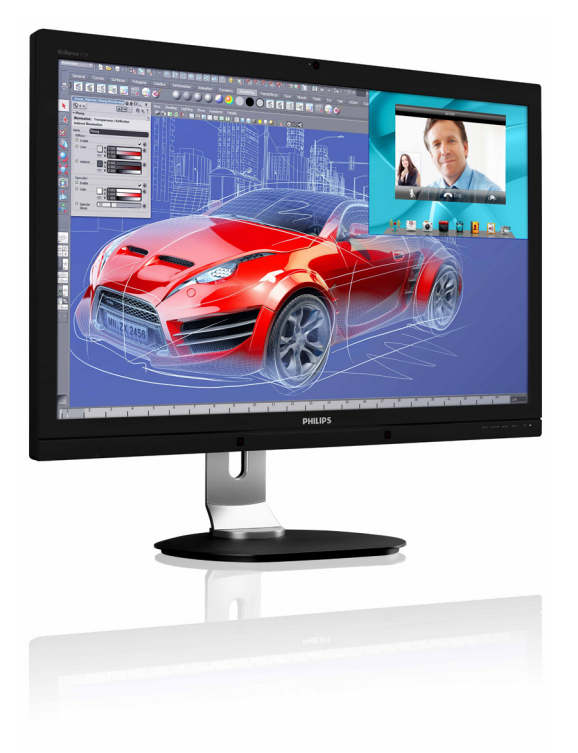

# <www.philips.com/welcome>

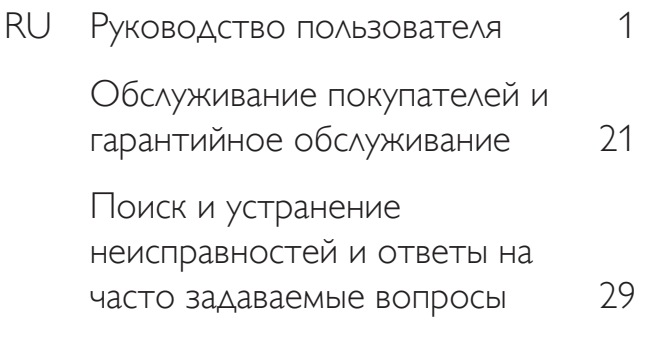

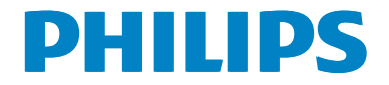

# Содержание

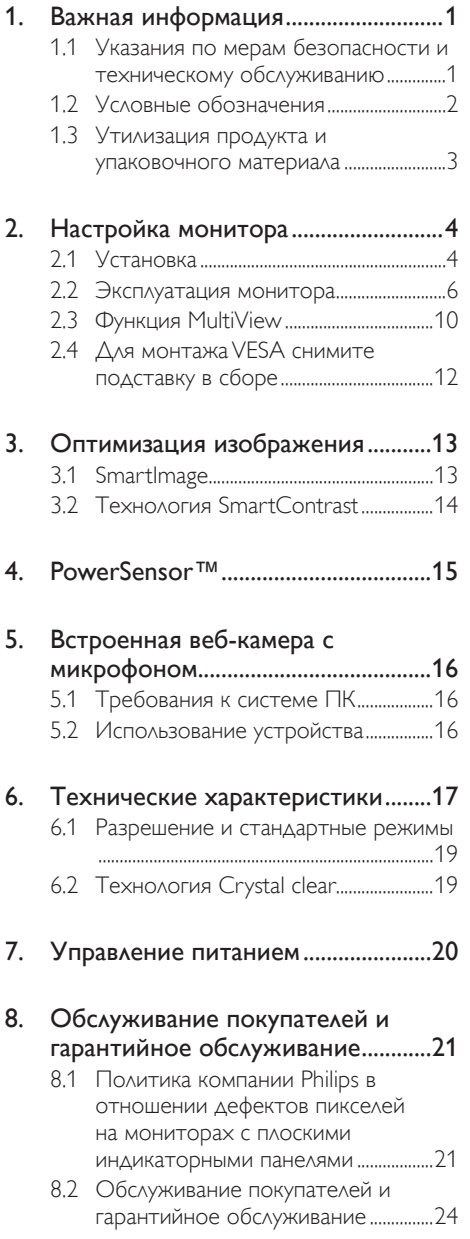

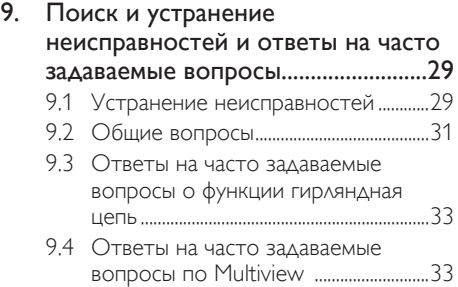

# <span id="page-2-1"></span><span id="page-2-0"></span>1. Важная информация

Данное электронное руководство пользователя предназначено для любых пользователей мониторов Philips. Перед использованием монитора прочтите данное руководство. Руководство содержит важную информацию и примечания относительно эксплуатации монитора.

Данная гарантия фирмы Philips действительна при условии, что изделие использовалось с соблюдением установленных правил в целях, для которых оно предназначено, эксплуатировалось в соответствии с инструкцией по эксплуатации и при условии предоставления оригинала счета-фактуры или кассового чека с указанием даты покупки, названия компании-дилера, модели и заводского номера изделия.

# 1.1 Указания по мерам безопасности и техническому обслуживанию

### Предупреждения

Использование функций, органов управления или операций регулировки, отличных от указанных в данном документе, может привести к поражению электрическим током и опасным ситуациям, связанным с электрическими и/или механическими компонентами.

Прочитайте и неукоснительно соблюдайте приведенные ниже инструкции при подключении и эксплуатации монитора.

### Эксплуатация

- Предохраняйте монитор от воздействия прямого солнечного света и источников сильного освещения, не устанавливайте его рядом с другими источниками тепла. Их длительное воздействие на монитор может привести к его обесцвечиванию или повреждению.
- Не допускайте попадания каких-либо предметов в вентиляционные отверстия, а также нарушения надлежащего

охлаждения электронных компонентов монитора из-за посторонних предметов.

- Не закрывайте вентиляционные отверстия на корпусе монитора.
- При установке монитора удостоверьтесь, что штепсельная вилка и электрическая розетка находятся в легко доступном месте.
- Выключив монитор посредством отсоединения шнура питания или кабеля питания постоянного тока, подождите 6 секунд перед подсоединением шнура питания или кабеля питания постоянного тока с целью обеспечения нормального режима эксплуатации.
- Всегда используйте только специальный шнур питания, поставляемый компанией Philips. Если шнур питания отсутствует, обратитесь в местный сервисный центр. (См. раздел Центр информации для потребителей)
- Не подвергайте монитор воздействию сильной вибрации или сильным ударам во время работы.
- Не допускайте падения монитора или ударов по нему во время эксплуатации или транспортировки.

### Уход

- Во избежание повреждения монитора не допускайте чрезмерного надавливания на экран. При перемещении монитора держитесь за рамку корпуса монитора, не поднимайте монитор, держа его за экран.
- Если монитор не будет использоваться в течение длительного времени, отсоедините монитор от электрической розетки.
- Отсоедините монитор от электрической розетки перед выполнением очистки. Очистку следует проводить влажной тканью. Экран можно протирать сухой тканью при выключенном питании. Никогда не используйте органические растворители, например, спирт или жидкости, содержащие аммиак для очистки монитора.

- <span id="page-3-0"></span>Во избежание поражения электрическим током или неустранимого повреждения монитора, не подвергайте его воздействию пыли, дождя, воды или чрезмерной влажности.
- Если монитор намок, как можно скорее протрите его сухой тканью.
- Если в монитор попадет постороннее вещество или вода, немедленно отключите питание и отсоедините шнур питания. Затем удалите постороннее вещество или воду и отправьте монитор в сервисный центр.
- Не храните и не используйте монитор в местах, подверженных воздействию прямых солнечных лучей, повышенной или пониженной температуры.
- С целью поддержания наилучших эксплуатационных характеристик монитора и продления срока эксплуатации используйте монитор в помещении, соответствующем следующим требованиям к температуре и влажности.
	- • Температура: 0 40°C 32 95°F
	- Влажность: 20 80% относительной влажности

### Важная информация о «выгоревшем», или «фантомном» изображении

- Если монитор не используется, рекомендуется всегда запускать экранную заставку. Если монитор используется для показа статического изображения, запускайте приложение для периодического обновления экрана. Непрерывное воспроизведение статических изображений в течение продолжительного периода времени может привести к «выгоранию» экрана, также известному как «остаточное» или «фантомное» изображение на экране.
- • «Выгорание» экрана, «остаточное» или «фантомное» изображение является широко известной особенностью ЖК-мониторов. В большинстве случаев «выгорание», «остаточное» или «фантомное» изображение постепенно исчезнут после выключения питания.

### Внимание!

Если не использовать экранную заставку или приложение для периодического обновления экрана, могут появиться серьезные признаки «выгорания», «остаточного» или «фантомного» изображения, от которых будет невозможно избавиться. Типы повреждения, указанные выше, не попадают под действие гарантии. Повреждение, описанное выше, не подпадает под действие гарантийных обязательств.

### Техобслуживание

- Крышку корпуса должен открывать только квалифицированный специалист сервисной службы.
- При необходимости получения документации по ремонту или интеграции в другие системы обратитесь в местный сервисный центр. (См. раздел «Центр информации для потребителей»)
- Для получения информации о транспортировке монитора см. раздел «Технические характеристики».
- Не оставляйте монитор в машине или багажнике, которые находятся под воздействием прямого солнечного света.

### Примечание.

Обратитесь к специалисту сервисного центра, если монитор не работает надлежащим образом, или вы не уверены, какую процедуру следует выполнить в соответствии с инструкцией по эксплуатации.

### 1.2 Условные обозначения

В следующих подразделах приведено описание условных обозначений, использующихся в данном документе.

### Примечания, предупреждения и предостережения

В данном руководстве отдельные фрагменты текста могут быть выделены посредством пиктограммы, использования жирного шрифта или курсива. Эти фрагменты представляют собой примечания, предупреждения или предостережения. В тексте используются следующие выделения:

### <span id="page-4-0"></span>Примечание.

Данная пиктограмма указывает на важную информацию и рекомендации, которые позволяют лучше управлять компьютерной системой.

## Внимание!

Данная пиктограмма указывает на информацию, которая позволит вам избежать возможных повреждений аппаратуры и потери данных.

## Внимание!

Данная пиктограмма указывает на сведения, определяющие ситуации, связанные с потенциальным риском получения травм пользователем, и меры, позволяющие избежать таких ситуаций.

Некоторые предостережения могут отображаться в иных форматах и не сопровождаться пиктограммой. В этих случаях конкретная форма отображения предостерегающей информации должна определяться в соответствии с правилами.

# 1.3 Утилизация продукта и упаковочного материала

Директива по отходам электрического и электронного оборудования (WEEE)

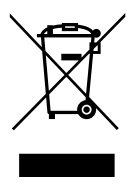

This marking on the product or on its packaging illustrates that, under European Directive 2012/19/EU governing used electrical and electronic appliances, this product may not be disposed of with normal household waste.You are responsible for disposal of this equipment through a designated waste electrical and electronic equipment collection. To determine the locations for dropping off

such waste electrical and electronic, contact your local government office, the waste disposal organization that serves your household or the store at which you purchased the product.

Your new monitor contains materials that can be recycled and reused. Specialized companies can recycle your product to increase the amount of reusable materials and to minimize the amount to be disposed of.

All redundant packing material has been omitted.We have done our utmost to make the packaging easily separable into mono materials.

Please find out about the local regulations on how to dispose of your old monitor and packing from your sales representative.

### Taking back/Recycling Information for **Customers**

Philips establishes technically and economically viable objectives to optimize the environmental performance of the organization's product, service and activities.

From the planning, design and production stages, Philips emphasizes the important of making products that can easily be recycled. At Philips, end-of-life management primarily entails participation in national take-back initiatives and recycling programs whenever possible, preferably in cooperation with competitors, which recycle all materials (products and related packaging material) in accordance with all Environmental Laws and taking back program with the contractor company.

Your display is manufactured with high quality materials and components which can be recycled and reused.

To learn more about our recycling program please visit: [http://www.philips.com/a-w/about/](http://www.philips.com/a-w/about/sustainability.html) [sustainability.html](http://www.philips.com/a-w/about/sustainability.html)

# <span id="page-5-0"></span>2. Настройка монитора

# 2.1 Установка

### Содержимое упаковки

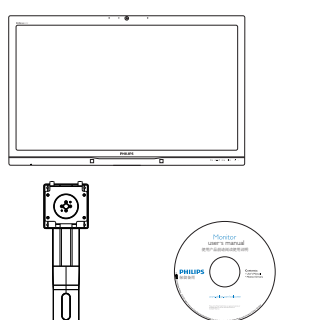

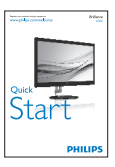

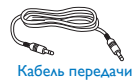

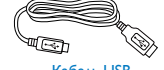

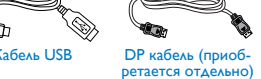

Кабель USB

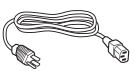

звука

Кабель питания

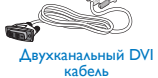

- Установка основания подставки
- 1. Положите монитор экраном вниз на ровную устойчивую поверхность. Будьте внимательны, чтобы не поцарапать и не повредить экран.

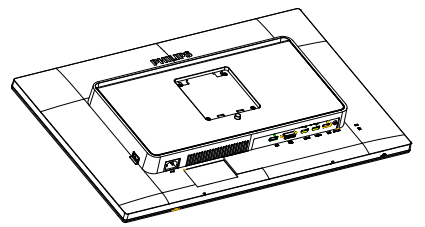

- 2. Возьмитесь за подставку обеими руками.
	- (1) Осторожно приложите подставку основания к комплекту креплений VESA так, чтобы защелка зафиксировала подставку.
	- (2) Осторожно закрепите подставку на основании.
	- (3) Пальцами затяните винт в нижней части основания и плотно прикрепите подставку к основанию.

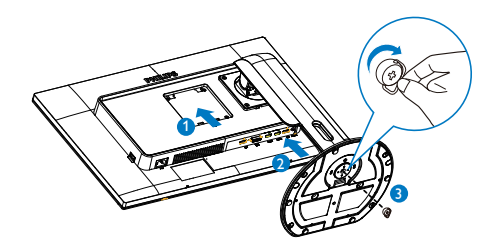

### Подключение к компьютеру

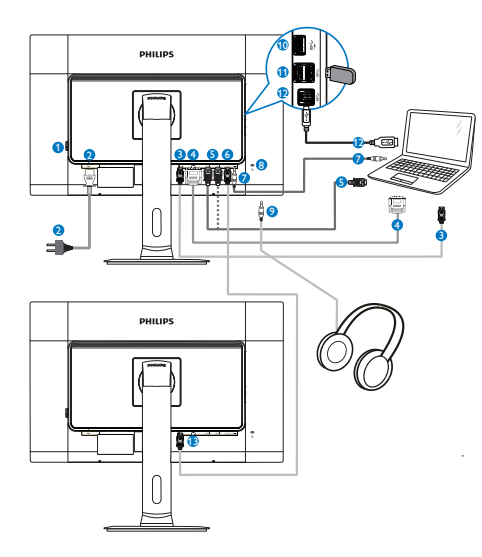

- <sup>1</sup> Выключатель питания переменного тока
- <sup>2</sup> Вход питания переменного тока
- **3** Входной разъем DisplayPort
- **4** Входной разъем DVI
- $\bullet$  входной разъем HDMI1, HDMI2
- **6** Выходной разъем DisplayPort
- <sup>7</sup> Аудио вход
- <sup>8</sup> Защитный замок Kensington
- Гнездо для наушников
- **10** быстрое зарядное устройство USB
- **11 Нисходящий порт USB**
- **12** Восходящий порт USB
- **13** Входной разъем DisplayPort

#### Функция гирляндная цепь  $\vert$  4

### Daisy-chain обеспечивает подключение нескольких мониторов

Монитор Philips оснащен интерфейсом DisplayPort (v1.2) с возможностью гирляндного подключения к нескольким мониторам. Теперь можно последовательно подключать несколько мониторов одним кабелем.

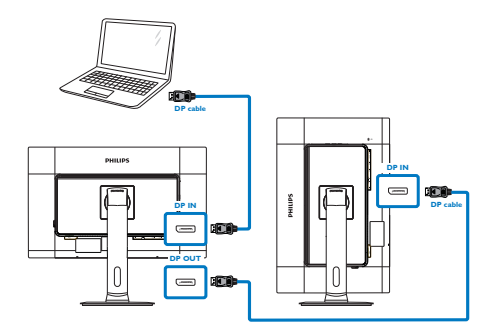

### Примечание.

- В зависимости от возможностей используемых графических карт, можно последовательно подключать несколько мониторов различной конфигурации. Настройки монитора зависят от возможностей графической карты. За информацией обращайтесь к производителю графической карты и всегда обновляйте драйвер графической карты. Для реализации функции daisychain рекомендуется использовать графические карты AMD HD6850 или более новой версии, либо эквивалентные им карты других производителей.
- Для улучшения передачи данных при гирляндном подключении следует использовать кабель DisplayPort 1.2.
- Для включения функции гирляндного подключения войдите в экранное меню и установите параметр «DisplayPort Daisychain» в значение «Вкл.». (По умолчанию для монитора установлено значение «Выкл.»).

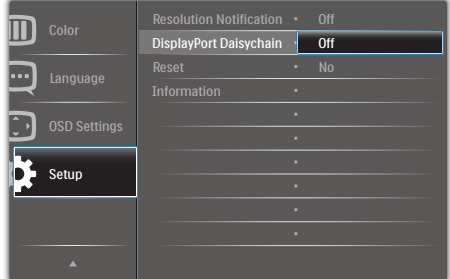

<span id="page-7-0"></span>Если видеокарта или видеовыход не поддерживает стандарт DisplayPort V1.2, возможно появление пустого или черного экрана. В таком случае снова войдите в экранное меню и переключите параметр «DisplayPort Daisychain» в режим «Выкл.».

### Внимание!

Во избежание неизвестных повреждений, подключайте источник входного сигнала DisplayPort к разъему [DP IN] (ВХОД DP).

### 2.2 Эксплуатация монитора

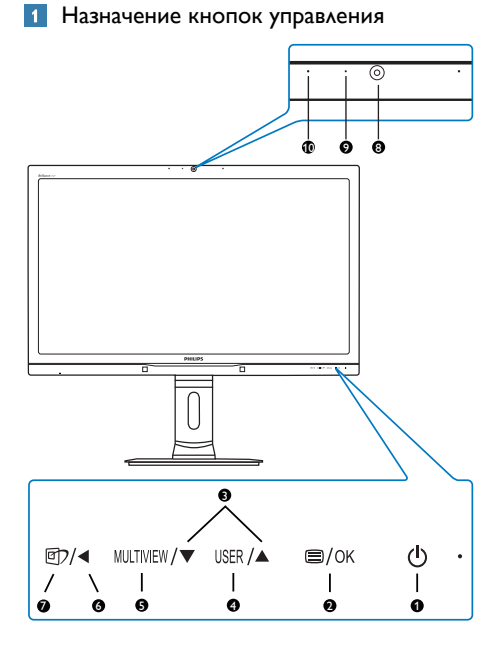

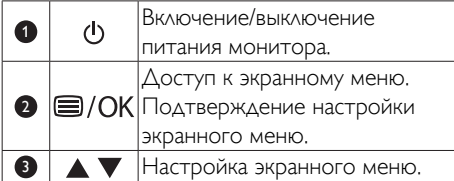

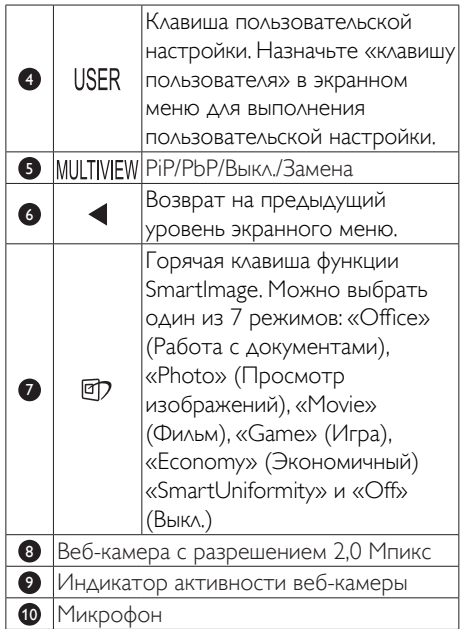

### Настройте собственную клавишу «USER»(ПОЛЬЗОВАТЕЛЯ)

Эта горячая клавиша позволяет настраивать избранные функциональные клавиши.

1. Для входа в экранное меню нажмите на кнопку на передней панели.

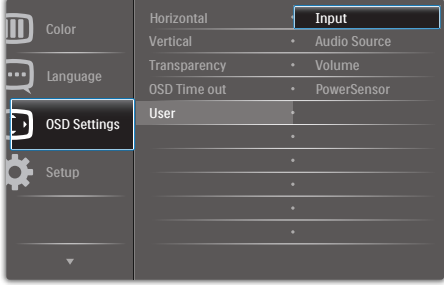

- 2. Нажмите на кнопку ▲ или ▼ для выбора главного меню [OSD Settings] (Параметры экранного меню), а затем на кнопку  $OK$ .
- 3. Нажмите на кнопку ▲ или ▼ для выбора элемента [User] (Пользователь), а затем на кнопку  $\mathsf{OK}_{\cdot}$

- 4. Нажмите на кнопку ▲ или ▼ для выбора желаемой функции: [Input] (Ввод), [Audio Source] (Источник аудиосигнала), [Volume] (Громкость) или [PowerSensor].
- 5. Подтвердите выбор нажатием на кнопку<br>ОК .

Теперь можно нажимать на горячую клавишу USER прямо на передней панели. Быстрый доступ обеспечивается только для предварительно выбранной функции.

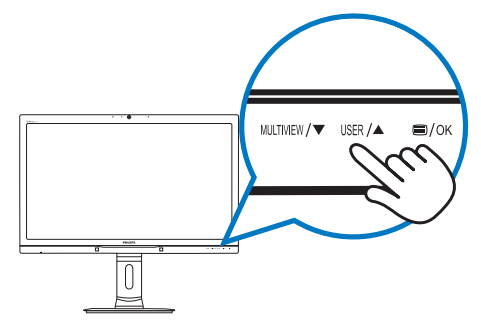

Например, если элемент [Audio Source] (Источник аудиосигнала) назначен горячей клавишей, при нажатии на кнопку  $\text{USER}$  на передней панели на экран выводится меню [Audio Source] (Источник аудиосигнала).

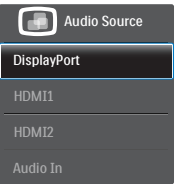

### Автономное воспроизведение звука, независимо от входного видеосигнала

Монитор Philips воспроизводит аудиосигнал автономно, независимо от входного видеосигнала.

Например, вы сможете прослушивать MP3 плеер от источника аудиосигнала, подключенного к входу [Audio In] (Аудио вход) монитора, и при этом просматривать видеозапись с источника, подключенного к разъему [HDMI1], [HDMI2] или [DisplayPort]. 1. Для входа в экранное меню нажмите на кнопку на передней панели.

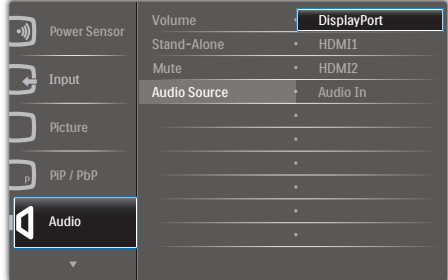

- 2. Нажмите на кнопку ▲ или ▼ для выбора главного меню [Audio] (Аудио), а затем на кнопку  $OK$ .
- 3. Нажмите на кнопку ▲ или ▼ для выбора элемента [Audio Source] (Источник аудиосигнала), а затем на кнопку  $OK$ .
- 4. Нажмите на кнопку ▲ или ▼ для выбора желаемого источника аудиосигнала: [DisplayPort], [HDMI1], [HDMI2] или [Audio In] (Аудио вход).
- 5. Подтвердите выбор нажатием на кнопку<br>**ОК** .

### Примечание.

- При следующем включении монитор по умолчанию выберет источник аудиосигнала, выбранный ранее.
- Чтобы изменить его, вам придется повторить действия по выбору нового желаемого источника аудиосигнала, который используется по умолчанию.

### Описание экранных меню

#### Что такое экранное меню?

Все мониторы Philips экранным меню. Экранное меню позволяет пользователю настраивать параметры экрана или выбирать функции монитора непосредственно в окне на экране монитора. Ниже показан удобный интерфейс экранного меню:

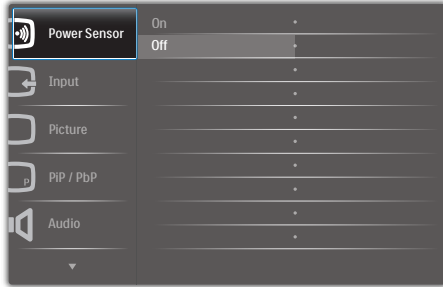

### Основные инструкции по использованию кнопок управления

При отображении приведенного выше экранного меню пользователь может нажимать на кнопки ▲ ▼ на передней панели монитора для перемещения курсора, а на кнопку  $\overline{OK}$  – для подтверждения выбора или изменения настройки.

#### Экранное меню

Ниже приведен общий вид структуры экранных меню. Эту структуру можно использовать для справки при выполнении различных регулировок.

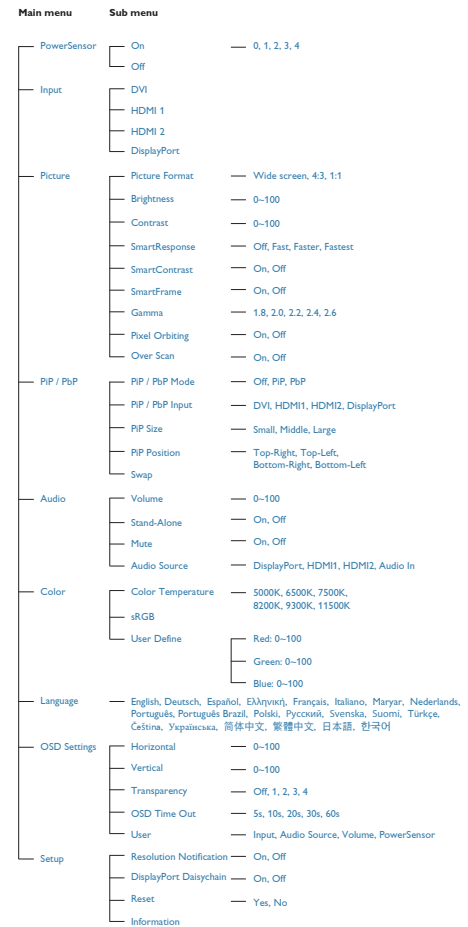

#### $5<sup>1</sup>$ Уведомление о разрешении

Данный монитор предназначен для обеспечения оптимальных функциональных характеристик при начальном разрешении 2560 x 1440 и частоте 60 Гц. Если монитор включается с другим разрешением, на экране появляется предупреждение: Use  $2560 \times 1440 \omega$  60 Hz for best results. (Для оптимальных результатов используйте разрешение 2560 x 1440 при частоте 60 Гц.)

Отображение предупреждения о разрешении можно отключить во вкладке Setup (Установка) в меню OSD (On Screen Display - экранное меню).

### Настройка положения монитора

#### Наклон

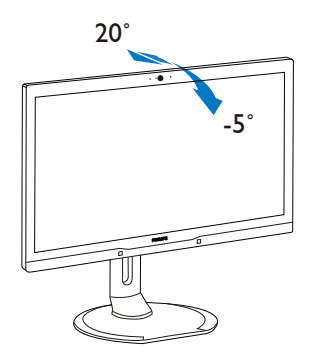

Поворот

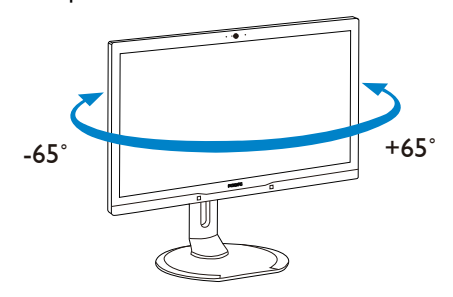

### Регулировка по высоте

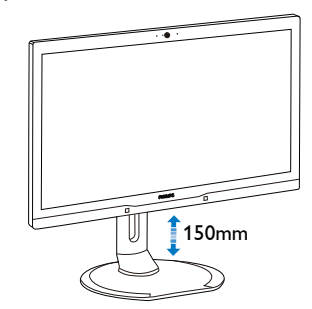

### Переворачивание

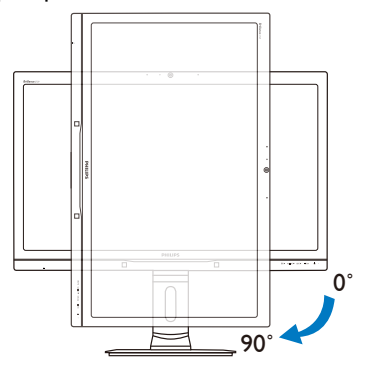

# <span id="page-11-0"></span>2.3 Функция MultiView

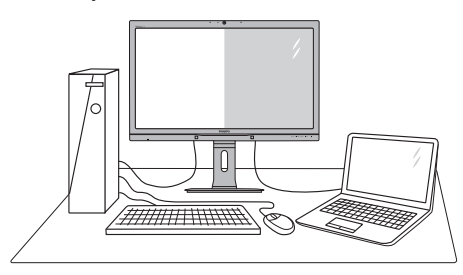

### Что это такое?

Функция Multiview обеспечивает параллельное подключение и просмотр, позволяя пользователю одновременно работать с несколькими устройствами, например, ПК и ноутбуками, и облегчает выполнение сложной, многозадачной работы.

### Зачем это нужно?

Благодаря сверхвысокому разрешению монитора Philips MultiView, вы испытаете огромные возможности связи в удобной атмосфере офиса или дома. Этот монитор удобен тем, что позволяет просматривать различные источники содержания на одном экране. Например: Возможно, вы захотите следить за горячими новостями со звуком в маленьком окне, работая над последним блогом, или захотите отредактировать файл Excel из ультрабука, подключившись к защищенной внутренней сети компании для просмотра файлов на рабочем столе.

- **3** Как включить функцию MultiView с помощью горячей клавиши?
- 1. Нажмите на горячую клавишу MULTIVIEW прямо на передней панели.

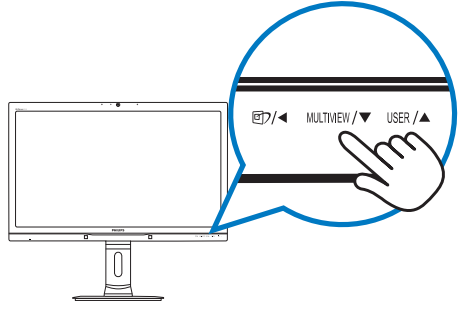

2. На экран выводится меню выбора функции MultiView. Для выбора элемента меню нажмите на кнопку  $\blacktriangle$  или  $\nabla$ .

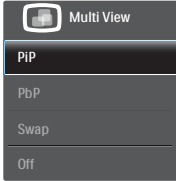

3. Нажмите на кнопку  $OK$  для подтверждения выбора и автоматического выхода из меню.

### **4 Как включить функцию MultiView из** экранного меню?

Помимо нажатия на горячую клавишу MULTIVIEW прямо на передней панели, функцию MultiView можно выбрать из экранного меню.

1. Для входа в экранное меню нажмите на кнопку на передней панели.

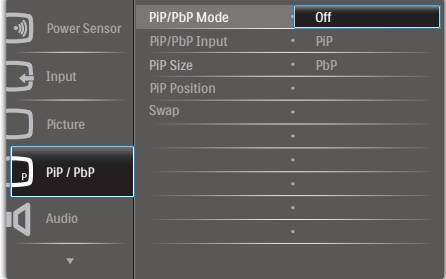

- 2. Нажмите на кнопку ▲ или ▼ для выбора главного меню [PiP / PbP], а затем на кнопку  $OK$ .
- 3. Нажмите на кнопку ▲ или ▼ для выбора режима [PiP / PbP Mode] (Режим  $\mathsf{PiP}$  /  $\mathsf{PbP}$ ), а затем на кнопку  $\mathsf{OK}$ .
- 4. Нажмите на кнопку ▲ или ▼ для выбора элемента [PiP] или [PbP].
- 5. Теперь можно вернуться и задать значения [PiP / PbP Input] (Ввод PiP / PbP), [PiP Size] (Размер PiP), [PiP Position] (Расположение PiP) или [Swap] (Замена).
- 6. Подтвердите выбор нажатием на кнопку<br>ОК .

Функция MultiView в экранном меню

• [PiP / PbP Mode] (Режим PiP / PbP): Для функции MultiView доступно два режима: [PiP] и [PbP].

[PiP]: Картинка в картинке

Открывается подокно Открывается подокно<br>другого источника сигнала.

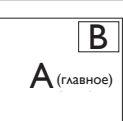

Если второстепенный источник не определен:

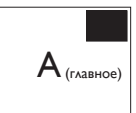

[PbP]: Картинка за картинкой

Открывается подокно рядом с другим источником  $P$  (METALLANGER)  $P$  (MAIN)  $P$  (MAIN)  $P$  (MAIN)  $P$ 

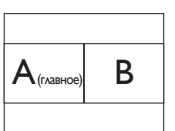

Если второстепенный источник не определен:  $\overline{\mathsf{A}_{\scriptscriptstyle(\mathsf{raabHOT})}}$ 

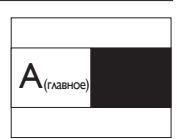

# Примечание.

В режиме PbP внизу и вверху экрана отображается черная полоса для правильного соотношения сторон.

• PiP / PbP Input (Ввод PiP / PbP): В качестве источника субэкрана можно выбрать один из четырех видеовходов: [DVI], [HDMI 1], [HDMI 2] и [DisplayPort].

В следующей таблице показана совместимость главного/второстепенного источника входного сигнала.

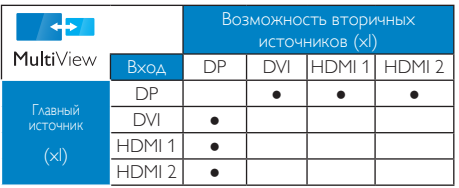

• PiP Size (Размер PiP): При активации PiP можно установить один из трех размеров подокна: [Small] (Маленький), [Middle] (Средний), [Large] (Крупный).

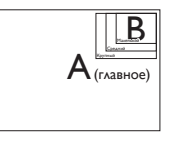

• PiP Position (Расположение PiP): При активации PiP можно выбрать одно из четырех положений подокна:

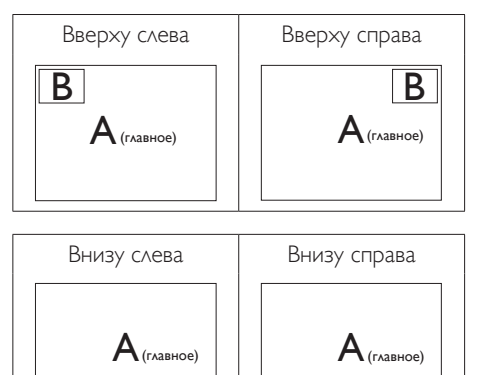

• Swap (Замена): Замена главного источника и второстепенного источника изображения на экране.

Замена источника А и В в режиме [PiP]:

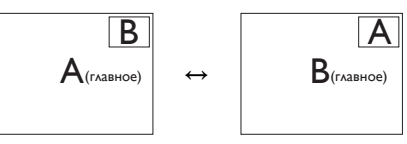

Замена источника А и В в режиме [PbP]:

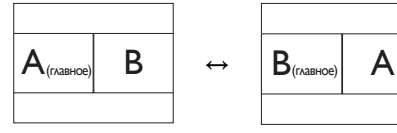

 $\overline{\mathsf{B}}$ 

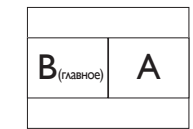

B

### <span id="page-13-0"></span>2. Настройка монитора

• OFF (Выкл.): Отключение функции MultiView.

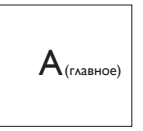

### Примечание.

При выполнении функции SWAP (ЗАМЕНА) одновременно производится замена источника видеосигнала и соответствующего ему источника аудиосигнала. (Более подробно см. на стр. «Автономное воспроизведение звука, независимо от входного видеосигнала».)

# 2.4 Для монтажа VESA снимите подставку в сборе

Перед разборкой основания монитора во избежание возможных повреждений и травм выполните указанные ниже действия.

1. Раздвиньте основание монитора на максимальную высоту.

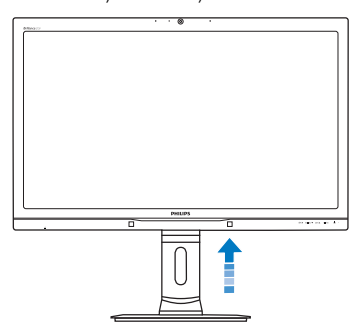

2. Положите монитор экраном вниз на ровную устойчивую поверхность. Будьте внимательны, чтобы не поцарапать и не повредить экран. Поднимите подставку монитора.

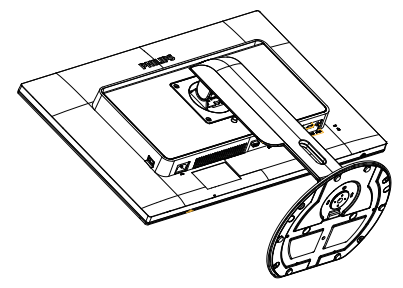

3. Нажав кнопку фиксатора, наклоните основание и извлеките его.

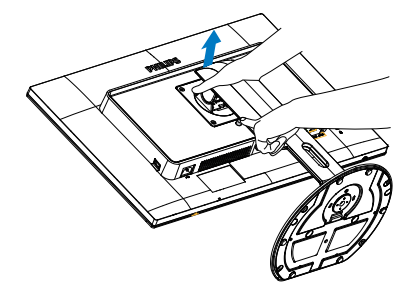

### Примечание.

Данный монитор поддерживает VESAсовместимый интерфейс крепления 100 x 100 мм.

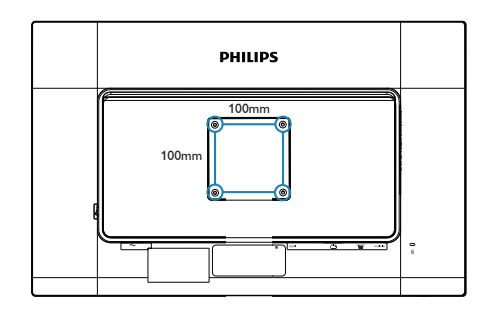

# <span id="page-14-0"></span>3. Оптимизация изображения

# 3.1 SmartImage

## Что это такое?

Технология SmartImage содержит заранее заданные режимы, оптимизирующую параметры монитора для различных типов изображения, и динамически регулирует яркость, контрастность, цветность и резкость изображения в режиме реального времени. При работе с любыми приложениями, текстом, просмотре изображений или видео технология Philips SmartImage обеспечивает наилучшее качество изображения на мониторе.

### Зачем это нужно?

Технология SmartImage в реальном времени динамически регулирует яркость, контрастность, цветность и резкость изображения на мониторе для достижения наилучших результатов при просмотре содержимого любых типов.

# Как это работает?

SmartImage - это новейшая эксклюзивная технология компании Philips, анализирующая содержимое, отображаемое на экране ЖКмонитора. На основе выбранного режима технология SmartImage динамически повышает контрастность, насыщенность цветов и резкость при просмотре изображений для достижения максимального качества изображения на экране - все это в реальном времени после нажатия одной кнопки.

### **4 Как включить технологию SmartImage?**

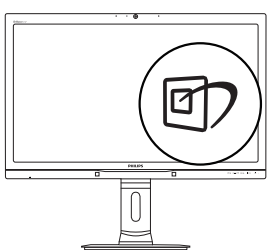

- 1. Нажмите кнопку <sup>с</sup> для открытия экранного меню SmartImage.
- 2. Нажимайте на кнопку ▲ ▼ для выбора режимов Office (Работа с документами), Photo (Просмотр изображений), Movie (Фильм), Game (Игра), Economy (Экономичный) и Off (Выкл.).
- 3. Экранное меню SmartImage остается на экране в течение 5 секунд, для подтверждения выбора можно нажать на кнопку  $OK$ .

Можно выбрать один из шести режимов: Office (Работа с документами), Photo (Просмотр изображений), Movie (Фильм), Game (Игра), Economy (Экономичный) и Off (Выкл.)

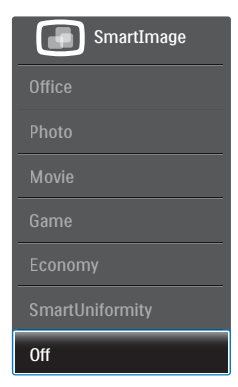

• Office (Работа с документами): Улучшение отображения текста и уменьшение яркости для повышения читаемости текста и снижения нагрузки на зрение. данный режим позволяет существенно повысить производительность и читаемость текста при работе с таблицами, документами PDF, отсканированными статьями и другими офисными приложениями.

### Photo (Просмотр изображений): данный режим повышает насыщенность цветов, динамическую регулировку контрастности и повышенную резкость для просмотра фотографий и других изображений с превосходной четкостью

<span id="page-15-0"></span>и яркостью цветов, без дефектов и тусклых цветов.

- Movie (Фильм): повышенная яркость и насыщенность цветов, динамическая регулировка контрастности и высокая четкость деталей в темных областях без потери деталей в ярких областях делают просмотр видео незабываемым.
- Game (Игра): включите с помощью схемы управления для обеспечения оптимального времени отклика, уменьшения неровностей краев для отображения быстродвижущихся объектов на экране, улучшения контрастности для отображения ярких и темных изображений. Данный режим отлично подойдет для игр.
- Economy (Экономичный): в данном режиме яркость, контрастность и интенсивность подсветки настроены для повседневной офисной работы и экономии энергии.
- **SmartUniformity.** Колебания в уровнях яркости и цветов в различных частях экрана являются распространенным явлением на ЖК-мониторах. Обычно равномерность измеряется в пределах 75-80%. При включении функции Philips SmartUniformity равномерность изображения на дисплее повышается до 95%. В результате изображение становится более стойким и реалистичным.
- OFF (Выкл.): оптимизация изображения SmartImage не используется.

# 3.2 Технология SmartContrast

# Что это такое?

Уникальная технология, динамически анализирующая изображение на экране и автоматически оптимизирующая контрастность монитора для максимальной четкости изображения и комфортности просмотра, повышая яркость подсветки для ярких, четких изображений и снижая для

четкого показа изображения на темном фоне.

# Зачем это нужно?

Максимальная четкость изображения и комфорт при просмотре содержимого любого типа. SmartContrast динамически регулирует контрастность и яркость подсветки для яркого, четкого изображения при играх и просмотре видео или повышения читаемости текста при офисной работе. Благодаря снижению энергопотребления снижаются расходы на электроэнергию, и увеличивается срок службы монитора.

# Как это работает?

При активации функция SmartContrast анализирует изображение в реальном времени для регулировки цветов и яркости подсветки. Данная функция позволяет улучшить динамическую контрастность изображения при просмотре видео и в играх.

# <span id="page-16-0"></span>PowerSensor™

### 1 Как это работает?

- Для определения присутствия пользователя функция PowerSensor работает по принципу передачи и приема безвредных инфракрасных сигналов.
- Если пользователь находится перед экраном монитора, монитор работает нормально с настройками, заданными пользователем (яркость, контрастность, цвет и т.п.).
- Например, если на мониторе установлена яркость 100%, когда пользователь покидает свое место пред монитором, потребляемая мощность монитора автоматически снижается (максимум на 80%).

# Пользователь присутствует перед монитором Пользователь отсутствует

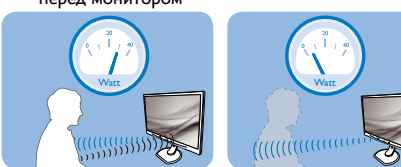

Указанная выше потребляемая мощность приведена только в качестве справочной информации.

# Настройка

### Настройки по умолчанию

PowerSensor настроен на определение присутствия пользователя на расстоянии от 30 до 100 см (12-40 дюймов) от экрана и в пределах 5 градусов влево или вправо от оси, перпендикулярной плоскости экрана монитора.

### Пользовательские настройки

Если вас не устраивают настройки по умолчанию, выберите режим усиленного сигнала для эффективного обнаружения. Чем выше значение параметра, тем больше величина сигнала. Для достижения максимальной эффективности работы функции PowerSensor и правильного обнаружения пользователя располагайтесь непосредственно перед экраном монитора.

- Если вы выбрали положение на расстоянии свыше 1 м (40 дюймов) от экрана монитора, используйте настройку максимального сигнала обнаружения – до 1,2 м (47 дюймов). (настройка 4)
- Так как некоторая темная одежда может поглощать ИК-сигналы, даже если пользователь находится на расстоянии в пределах 1 м (40 дюймов) от монитора, следует увеличить мощность сигнала, если пользователь одет в черную или темную одежду.

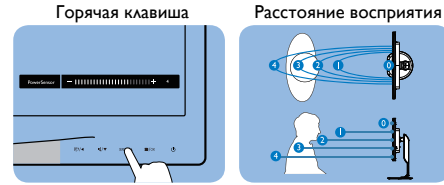

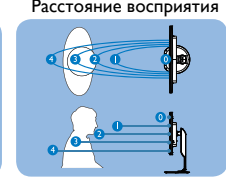

режиме Пейзаж / Портрет (для избранных моделей)

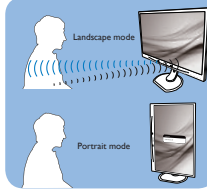

Рисунки выше приводятся только для справки <sup>и</sup> могут не соответствовать фактическому внешнему виду монитора данной модели.

### Выполнение настройки

Если функция PowerSensor не работает надлежащим образом в пределах расстояния, заданного по умолчанию, можно выполнить ее настройку:

- Назначьте клавишу USER горячей клавишей PowerSensor. Подробнее см. в разделе «Настройка собственной «ПОЛЬЗОВАТЕЛЬСКОЙ» клавиши. (Если на мониторе назначена горячая клавиша «Sensor» (Датчик), перейдите к следующему действию.)
- Нажмите кнопку быстрого вызова функции PowerSensor.
- Появится диапазон настройки.
- Установите для детектора PowerSensor значение «4» и нажмите на кнопку OK.
- Проверьте новую настройку на правильность обнаружения текущего положения функцией PowerSensor.
- Функция PowerSensor предназначена для использования только в режиме «Пейзаж» (горизонтальное положение). Если монитор используется в режиме «Портрет» (поворот на 90 градусов в вертикальной плоскости), функция PowerSensor автоматически отключается, и автоматически включается при развороте монитора в положение «Пейзаж».

### Примечание.

При ручном выборе режим PowerSensor остается включенным до перенастройки или восстановления настройки по умолчанию. Если настройка режима PowerSensor слишком чувствительна для движений рядом с экраном, установите пониженный уровень сигнала.

# <span id="page-17-0"></span>5. Встроенная веб-камера с микрофоном

### Примечание.

### Для работы веб-камеры монитор требуется подключить к ПК через USB.

Веб-камера позволяет проводить интерактивные видео- и аудио- сеансы связи через Интернет. Это самый удобный способ связи бизнесменов со своими коллегами во всем мире, который позволяет сэкономить массу времени и денег. В зависимости от используемого ПО вы можете делать фотоснимки, совместно использовать файлы или использовать микрофон без включения вебкамеры. Микрофон и индикатор активности веб-камеры расположены рядом с камерой на фасете экрана.

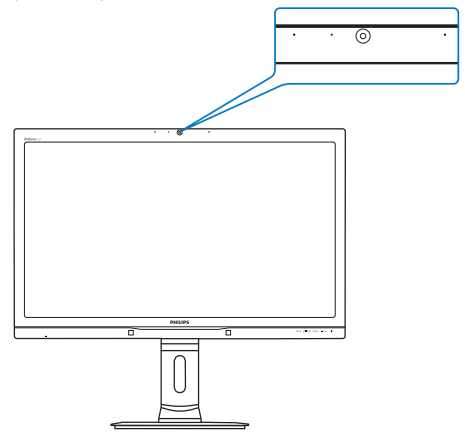

# 5.1 Требования к системе ПК

- • Операционная система : Microsoft Windows 7, Microsoft Windows Vista, Microsoft Windows XP (SP2) и любая другая ОС с поддержкой UVC/UAC (совместимость видео через USB / совместимость аудио) в стандарте USB 2.0
- Процессор: 1,6 ГГц или выше
- • ОЗУ: 512 МБ (для XP) / 1 ГБ (для Vista и Windows7)
- Объем жесткого диска: не менее 200 МБ
- USB: USB 2.0 или выше, поддержка UVC/ UAC

# 5.2 Использование устройства

Монитор Philips с веб-камерой передает видеои аудиоданные через USB-порт. Для работы камеры достаточно подключить ПК с помощью USB-кабеля к USB-разъему типа B на панели входа/выхода монитора.

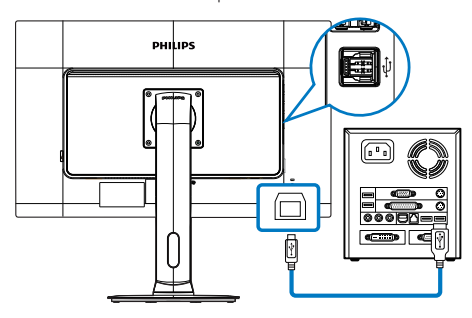

- 1. Подключите USB-кабель от ПК к USBразъему типа B на панели входа/выхода монитора.
- 2. Включите ПК и проверьте работу интернет-подключения.
- 3. Загрузите и запустите бесплатную программу интернет-общения, такую как Skype, Internet Messenger или аналогичную. Можно также подписаться на специальную программу в более сложном случае, например, для проведения многосторонних конференций и др.
- 4. После этого веб-камера готова для разговоров или телефонных вызовов через службу Интернет.
- 5. Вызовы выполняйте в соответствии с инструкциями к используемой программе.

# Примечание.

Для выполнения видеовызова должно быть установлено надежное интернет-подключение (ISP) и установлено программное обеспечение, например, Internet Messenger или программа видеотелефонных вызовов. У вызываемого собеседника должно быть установлено совместимое программное обеспечение для видеовызовов. Качество видео и аудиосвязи зависит от полосы пропускания, доступной с обеих точке связи. У вызываемого абонента должно быть установлено оборудование и программное обеспечение с похожими характеристиками.

# <span id="page-18-0"></span>6. Технические характеристики

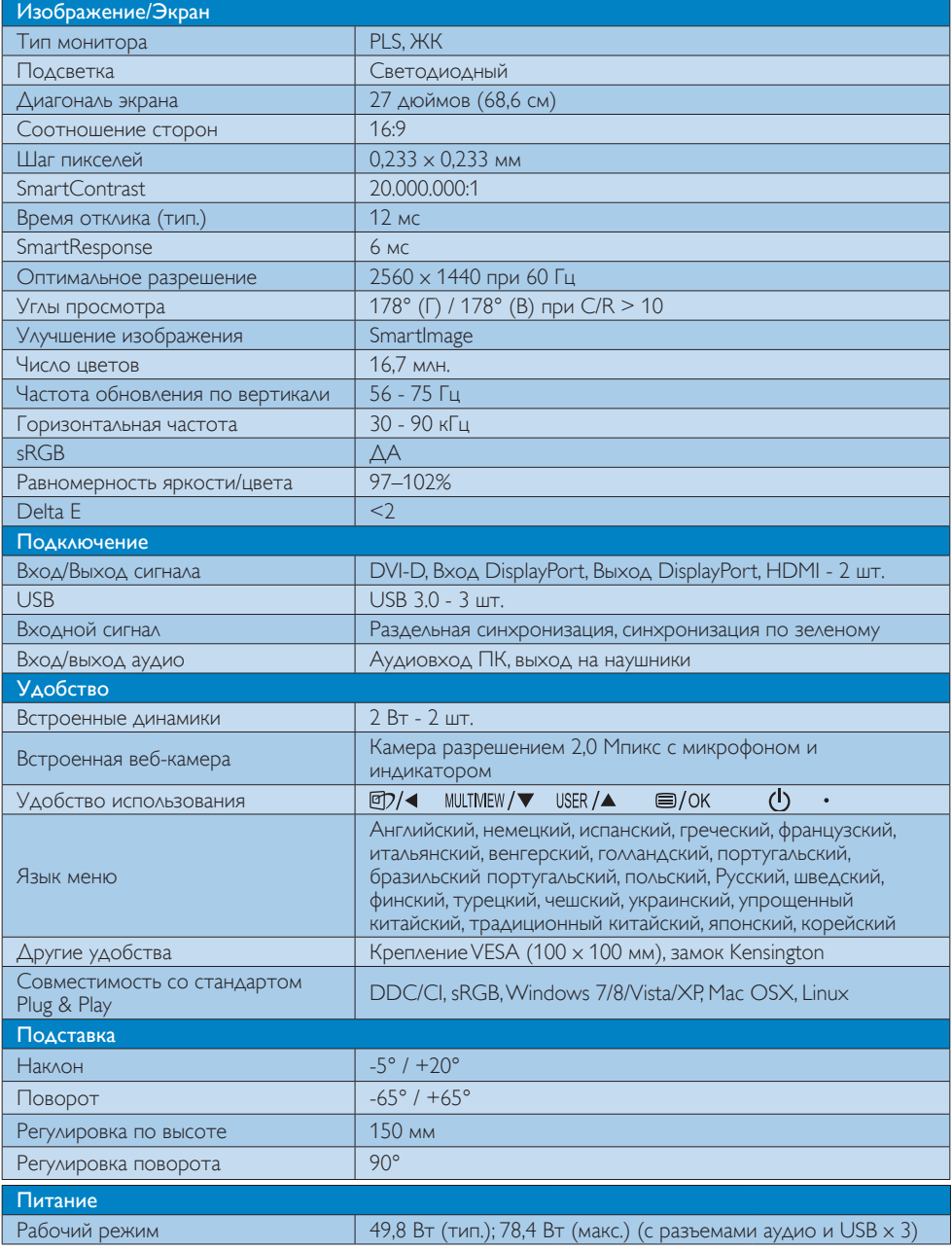

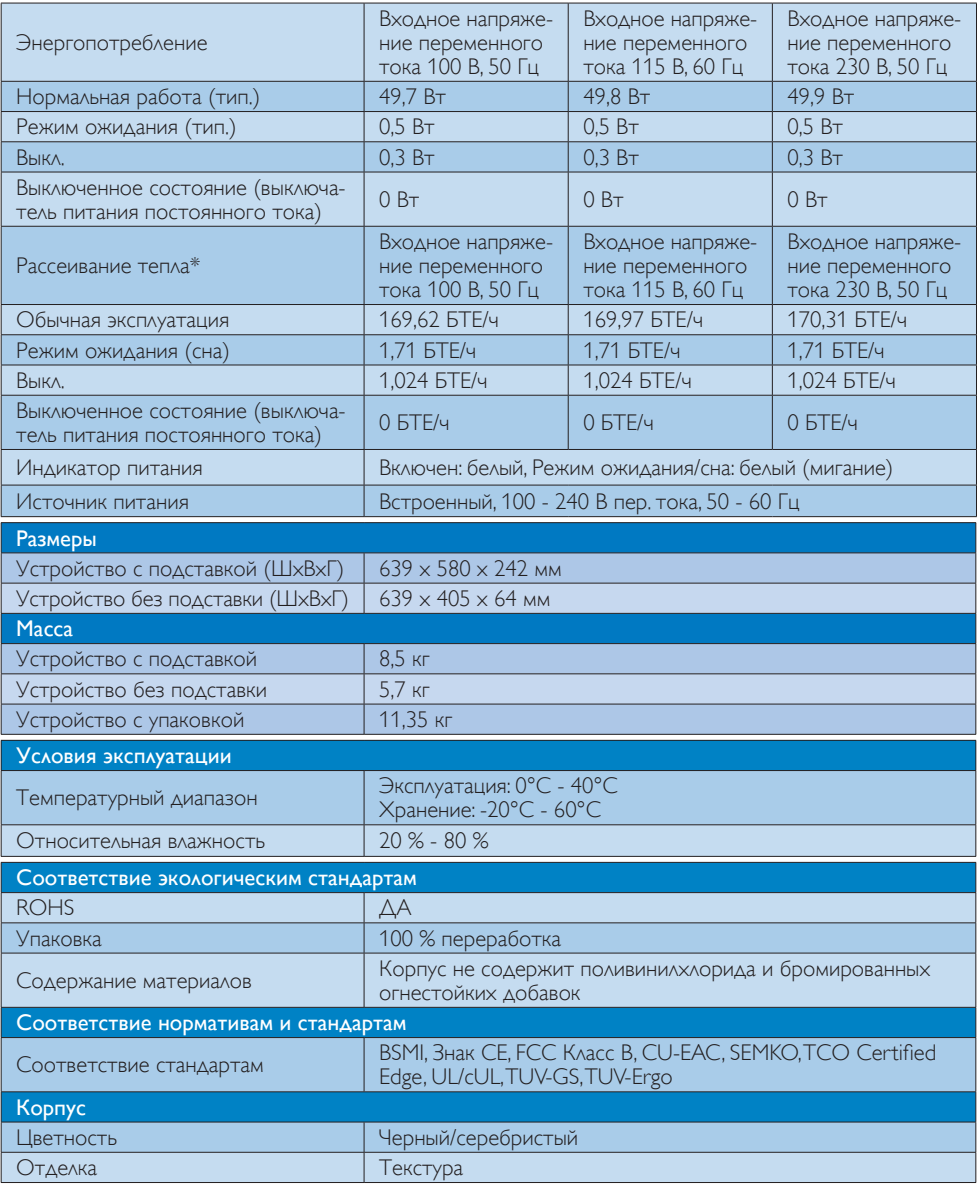

### Примечание.

1. Эти данные могут быть изменены без предварительного уведомления. Для загрузки последней версии брошюры перейдите на веб-сайт www.philips.com/support.

# <span id="page-20-0"></span>6.1 Разрешение и стандартные режимы

Максимальное разрешение 2560 x 1440 при 60 Гц (цифровой вход)

### Рекомендованное разрешение

2560 x 1440 при 60 Гц (цифровой вход)

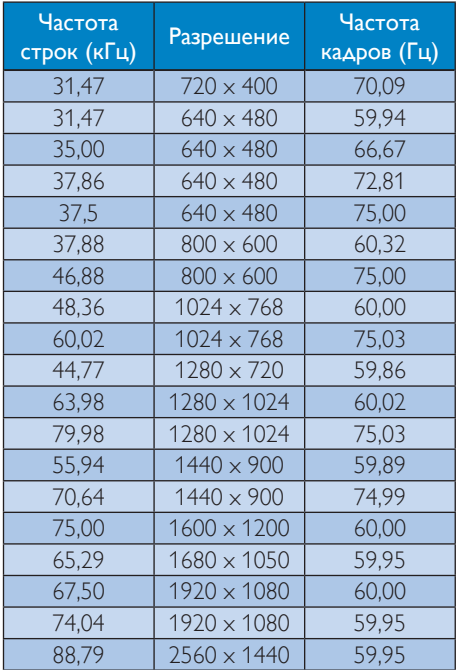

### Примечание.

- Монитор обеспечивает наилучшее качество изображения при использовании собственного разрешения 2560 x 1440 при 60 Гц. Используйте это разрешение для достижения наилучших результатов.
- При использовании DVI для достижения максимального разрешения 2560 x 1440 потребуется двухканальный DVI кабель.
- Максимальное поддерживаемое разрешение экрана при подключении HDMI: 2560 x 1440, но его размер всегда зависит от параметров видеокарты и BluRay/видео проигрывателей.

# 6.2 Технология Crystal clear

В новейшем мониторе компании Philips используется технология Crystal clear, поэтому изображения воспроизводятся с разрешением 2560x1440. Благодаря использованию панелей с высокой плотностью пикселей, углов обзора шириной 178/178, которые обеспечиваются такими широкополосными источниками сигнала, как Displayport, HDMI или двухканальный DVI, на новом мониторе ваша графика и картинки оживут. Будь вы требовательным специалистом, которому необходима детальная информация для решений CAD-CAM или использование трехмерных графических приложений, или финансовым магом, который работает с огромными электронными таблицами, монитор Philips обеспечит вам Crystalclear изображения.

# <span id="page-21-0"></span>7. Управление питанием

При использовании видеокарты или ПО, совместимого со стандартом VESA DPM PC, монитор может автоматически снижать энергопотребление во время пауз в использовании. При обнаружении ввода с помощью клавиатуры, мыши или другого устройства монитор выходит из режима «сна» автоматически. В таблице ниже приведены параметры энергопотребления и сигналы данного режима автоматического энергосбережения:

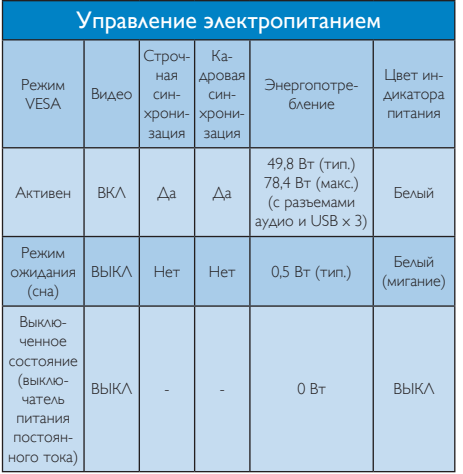

Следующая настройка используется для измерения энергопотребления монитора.

- Собственное разрешение: 2560 х 1440
- Контрастность: 50%
- • Яркость: 100%
- Цветовая температура: 6500К при полностью белой заливке
- Аудио и USB неактивны (Выкл.)

### Примечание.

Эти данные могут быть изменены без предварительного уведомления.

# <span id="page-22-1"></span><span id="page-22-0"></span>8. Обслуживание покупателей и гарантийное обслуживание

## 8.1 Политика компании Philips в отношении дефектов пикселей на мониторах с плоскими индикаторными панелями

Компания Philips прилагает все усилия для того, чтобы заказчику поставлялась продукция только самого высокого качества. Мы применяем наиболее передовые технологии производства и строжайший контроль качества продукции. Однако иногда невозможно избежать появления дефектов в пикселях и субпикселях, используемых в мониторах с тонкопленочными транзисторами, применяемых при производстве мониторов с плоскими индикаторными панелями. Ни один изготовитель не может гарантировать, что все выпускаемые панели будут содержать только бездефектные пиксели. Однако компания Philips гарантирует, что любой монитор с недопустимым числом дефектов будет отремонтирован или заменен в соответствии с предоставляемой на него гарантией. В данном разделе описаны различные типы дефектов пикселей и определено допустимое число дефектов для каждого типа. Для того чтобы принять решение о ремонте или замене монитора в рамках предоставленной на него гарантии, число дефектов в мониторах с тонкопленочными транзисторами должно превысить допустимые уровни. Например, в мониторе могут быть дефектными не более 0,0004% субпикселей. Кроме того, поскольку некоторые сочетания дефектов пикселей более заметны, чем другие, компания Philips устанавливает для них более жесткие стандарты качества. Такую политику мы проводим во всем мире.

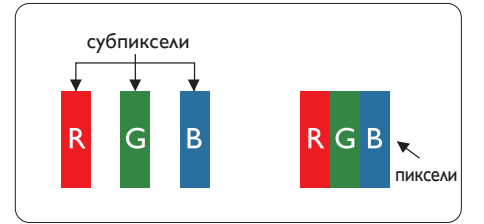

### Пиксели и субпиксели

Пиксель, или элемент изображения, состоит из трех субпикселей основных цветов красного, зеленого и синего. Из множества пикселей формируется изображение. Когда все субпиксели, образующие пиксель, светятся, три цветных субпикселя формируют один белый пиксель. Три субпикселя темного множества образуют черный пиксель. Другие сочетания светящихся и не светящихся субпикселей выглядят как единые пиксели других цветов.

### Типы дефектов пикселей

Дефекты пикселей и субпикселей проявляются на экране по-разному. Определены две категории дефектов пикселей и несколько типов дефектов субпикселей в каждой из этих категорий.

### Дефекты в виде ярких точек

Дефекты в виде ярких точек проявляются в виде пикселей или субпикселей, которые всегда светятся или «включены». То есть яркая точка — это субпиксель, выделяющийся на экране, когда на мониторе отображается темное изображение. Дефекты в виде ярких точек подразделяются на следующие типы.

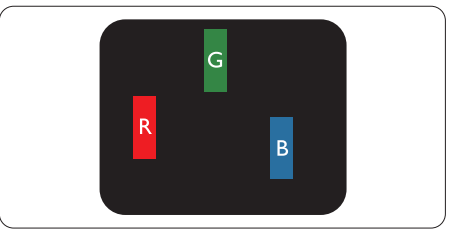

Светится один субпиксель – красный, зеленый или синий.

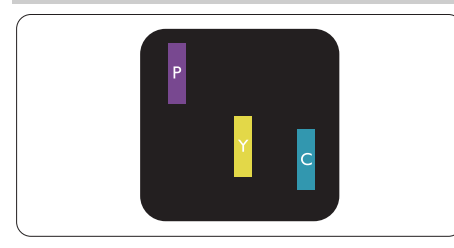

Светятся два соседних субпикселя:

- Красный + Синий = Фиолетовый
- Красный + Зеленый = Желтый
- Зеленый + Синий = Бирюзовый (Светло-голубой)

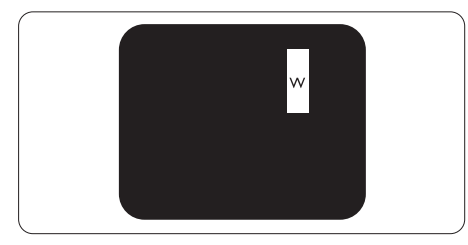

Светятся три соседних субпикселя (один белый пиксель).

# Примечание.

Красная или яркая белая точка более чем на 50 процентов ярче соседних, в то время как яркая зеленая точка на 30 процентов ярче соседних.

### Дефекты в виде черных точек

Дефекты в виде черных точек проявляются в виде пикселей или субпикселей, которые всегда выглядят темными или «выключены». То есть темная точка это субпиксель, выделяющийся на экране, когда на мониторе отображается светлое изображение. Дефектов в виде темных точек подразделяются на следующие типы.

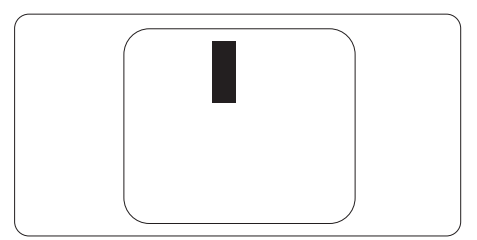

### Близость областей дефектов пикселей

Поскольку эффект от размещенных рядом областей дефектов пикселей и субпикселей одного типа может быть более существенным, компания Philips определяет также допуски на близость областей дефектов пикселей.

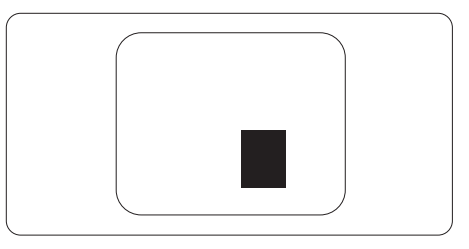

### Допуски на дефекты пикселей

Ремонт или замена монитора производится в случае выявления в течение гарантийного периода дефектов пикселей в мониторах с тонкопленочными транзисторами, используемыми в мониторах Philips с плоским экраном. При этом число дефектов пикселей или субпикселей должно превысить допуски, указанные в следующих таблицах.

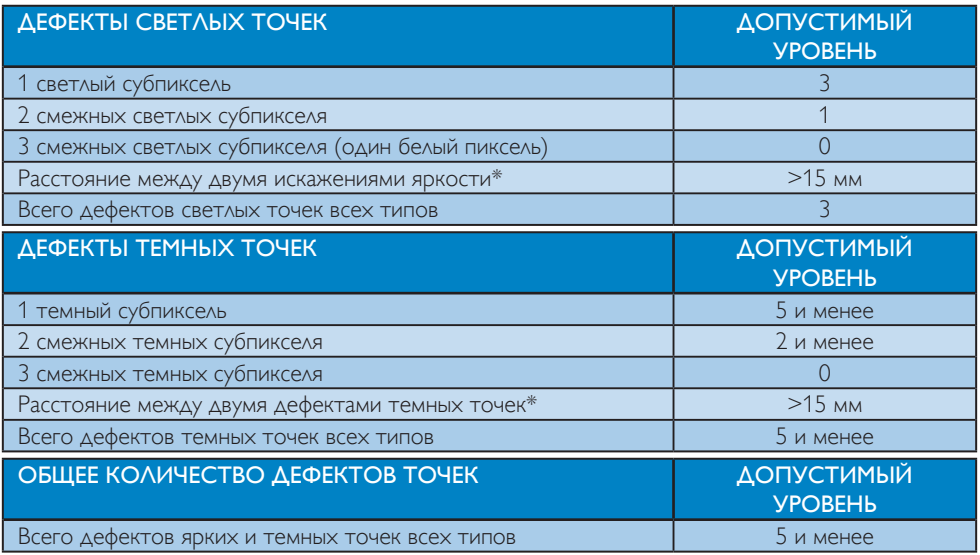

### Примечание.

- 1. 1 или 2 дефекта смежных субпикселей = 1 дефект точек
- 2. Данный монитор соответствует требованиям ISO9241-307 (ISO9241-307: требования по эргономике, методам анализа и тестирования на соответствие стандартам для электронных видеоэкранов)
- 3. Стандарт ISO9241-307 принят вместо бывшего стандарта ISO13406, отмененного по решению Международной Организации по Стандартизации (ISO) на основании: 2008-11-13.

## <span id="page-25-0"></span>8.2 Обслуживание покупателей и гарантийное обслуживание

Подробную информацию о гарантийных обязательствах и дополнительной технической поддержке, доступной для вашего региона, вы можете найти на веб-сайте www.philips.com/ support или узнать в местном центре обслуживания покупателей продукции Philips. Для получения расширенной гарантии или продления общего гарантийного срока в сертифицированных сервисных центрах предлагается пакет послегарантийного обслуживания.

Чтобы воспользоваться данной услугой, необходимо оплатить ее в течение 30 календарных дней с момента приобретения изделия. В течение срока действия расширенной гарантии предоставляются услуги по вывозу, ремонту и возврату изделия, однако пользователь оплачивает все издержки.

Если сертифицированный сервисный центр не может выполнить нужный ремонт в рамках предложенного пакета расширенной гарантии, мы по возможности найдем для вас альтернативное решение в течение всего срока действия приобретенной расширенной гарантии.

За дополнительной информацией обращайтесь к представителю сервисного центра Philips или в местный контактный центр (по телефону службы поддержки покупателей).

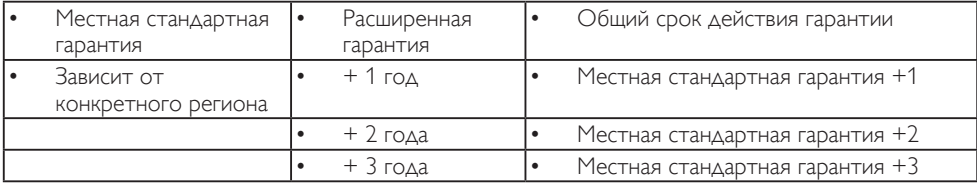

Ниже приводится телефон центра обслуживания покупателей продукции Philips.

\*\* Требуется подтверждение первоначальной покупки и оплаты расширенной гарантии.

### Контактная информация для стран ЗАПАДНАЯ ЕВРОПА:

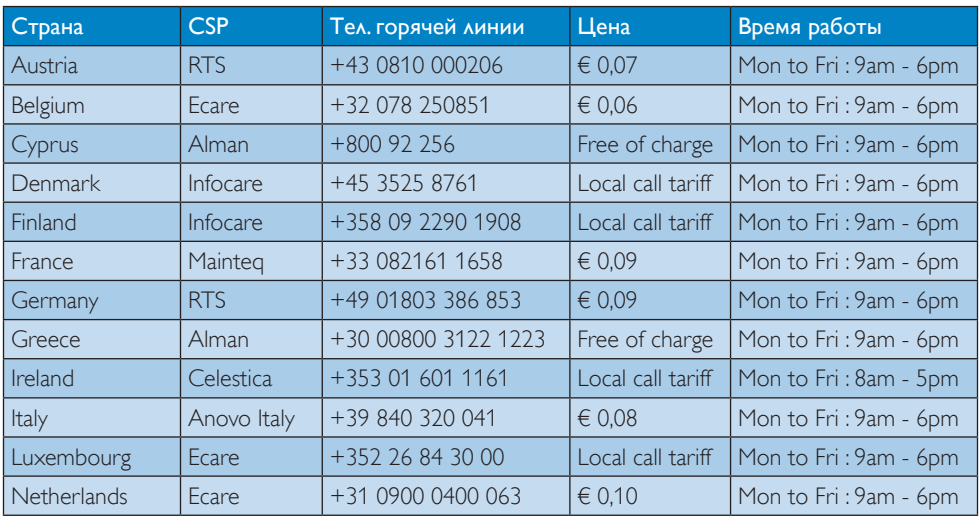

8. Обслуживание покупателей и гарантийное обслуживание

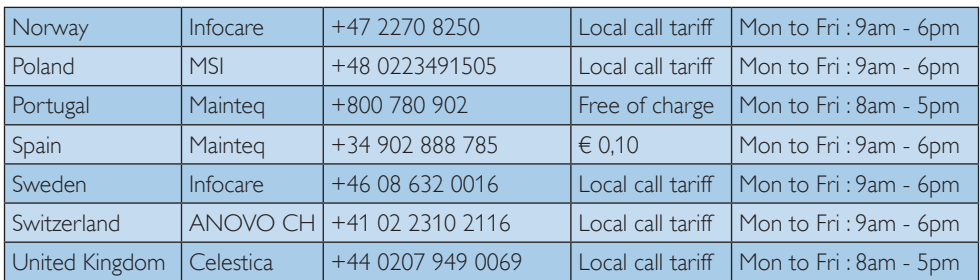

### Контактная информация для стран ЦЕНТРАЛЬНОЙ И ВОСТОЧНОЙ ЕВРОПЫ:

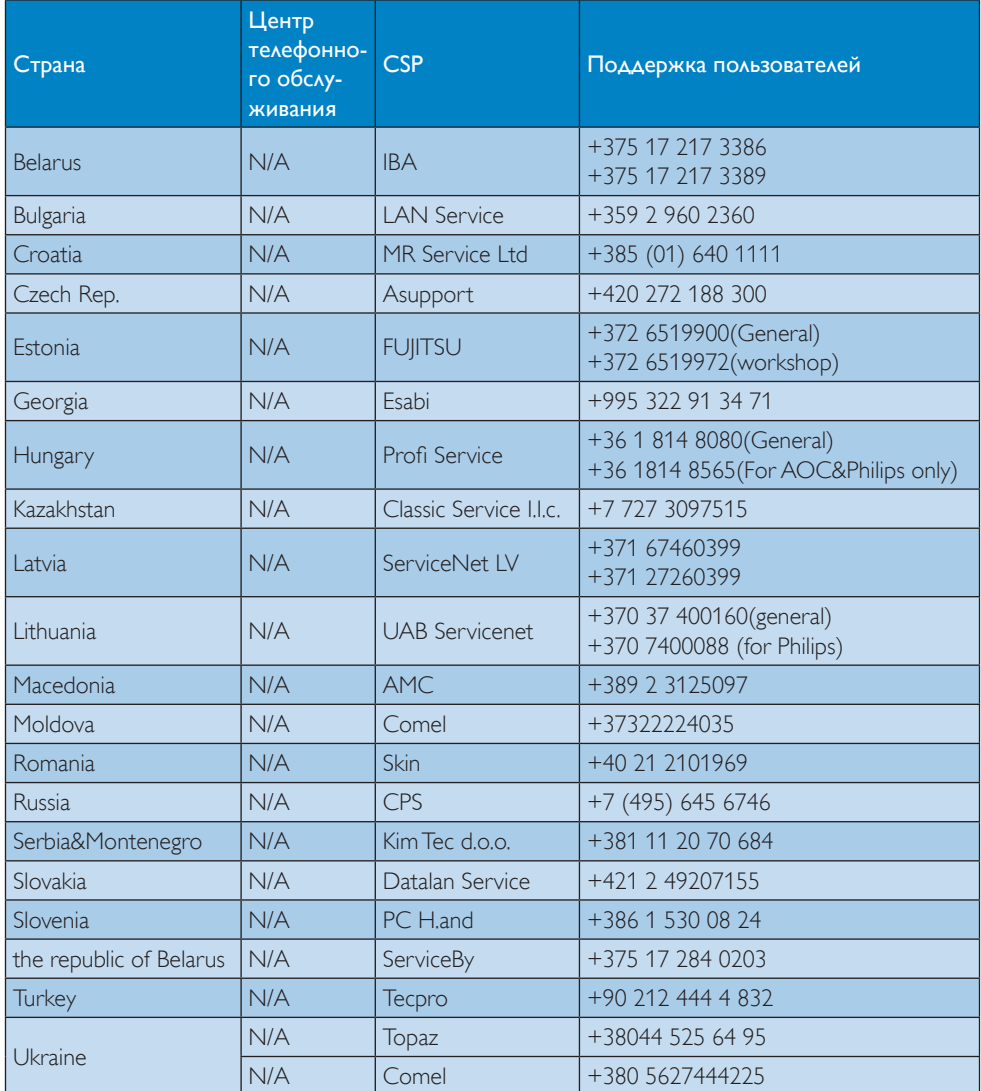

## Контактная информация для стран ЛАТИНСКОЙ АМЕРИКИ:

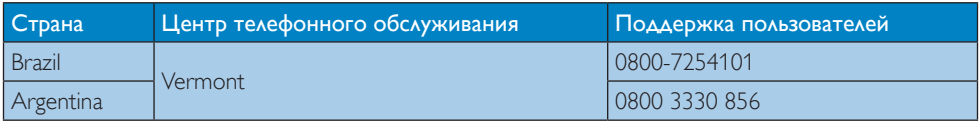

### Контактная информация для Китая:

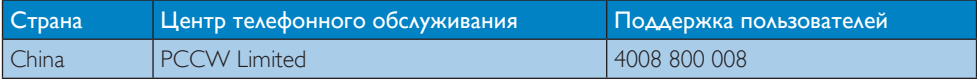

### Контактная информация для СЕВЕРНОЙ АМЕРИКИ:

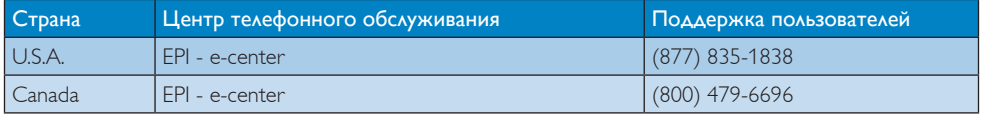

### Контактная информация для стран АЗИАТСКО-ТИХООКЕАНСКОГО РЕГИОНА, БЛИЖНЕ-ГО ВОСТОКА И АФРИКИ:

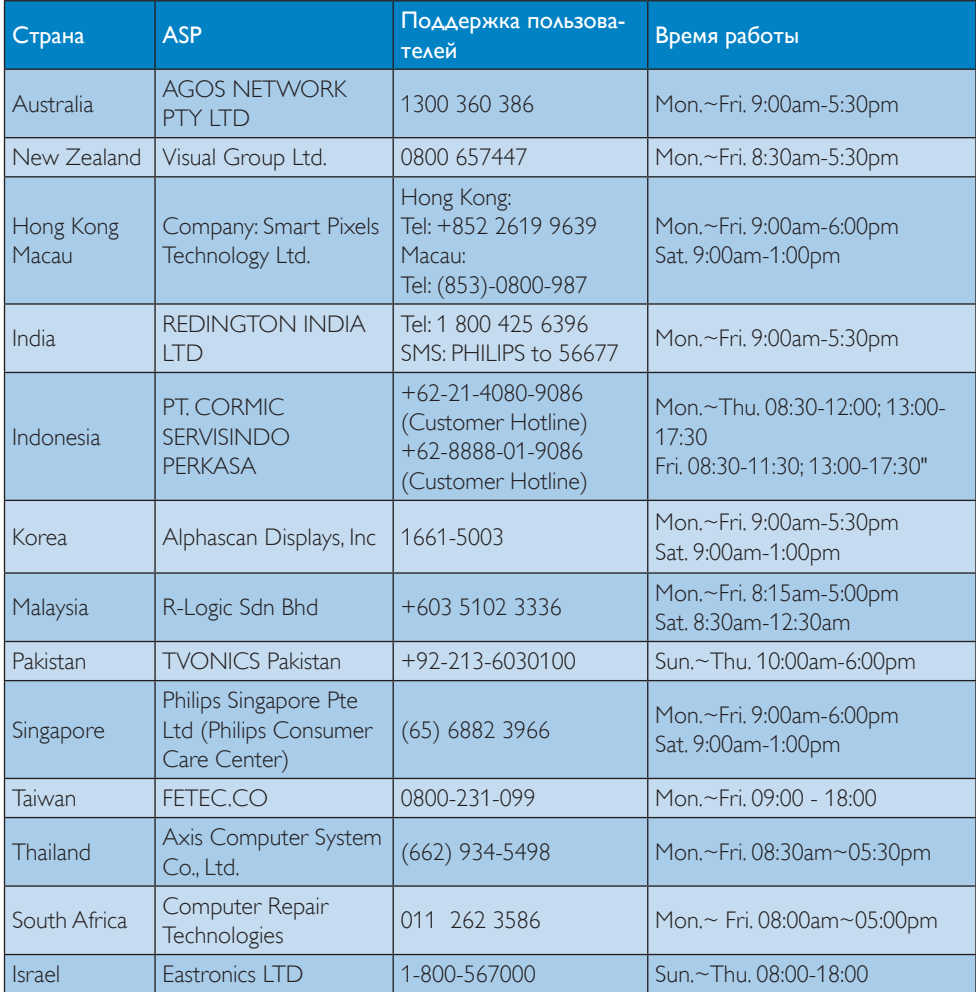

8. Обслуживание покупателей и гарантийное обслуживание

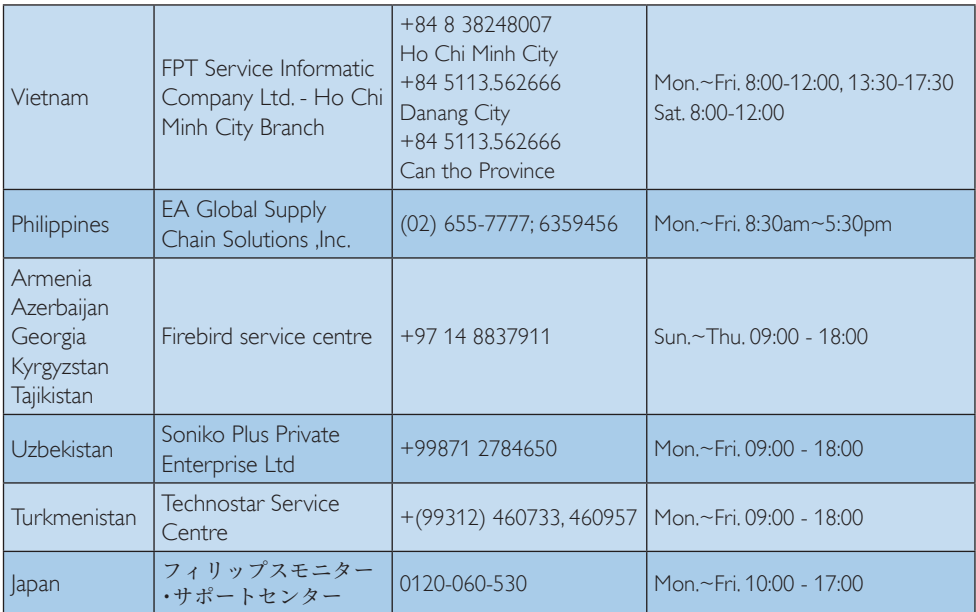

# <span id="page-30-1"></span><span id="page-30-0"></span>9. Поиск и устранение неисправностей и ответы на часто задаваемые вопросы

### 9.1 Устранение неисправностей

На этой странице описаны неполадки, которые могут быть устранены пользователем. Если проблему не удалось устранить с помощью рекомендаций на этой странице, обратитесь в сервисный центр Philips.

#### Распространенные проблемы  $\blacksquare$

### Нет изображения (Индикатор питания не светится)

- Убедитесь, что шнур питания подключен к розетке и разъему на задней части монитора.
- Убедитесь, что кнопка питания на передней панели монитора находится в состоянии ВЫКЛ, затем переведите ее в состояние ВКЛ.

### Нет изображения (Индикатор питания мигает белым)

- Убедитесь, что компьютер включен.
- Убедитесь, что кабель передачи сигнала правильно подключен к компьютеру.
- Убедитесь, что в разъеме кабеля монитора нет погнутых контактов. Если такие контакты имеются, отремонтируйте или замените кабель.
- Возможно, включена функция энергосбережения

### Сообщение на экране

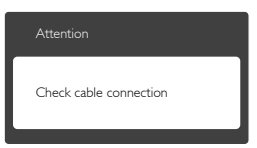

- Убедитесь, что кабель передачи сигнала правильно подключен к компьютеру. (См. также краткое руководство).
- Убедитесь, что в разъемах кабеля нет погнутых контактов.
- Убедитесь, что компьютер включен.

### Не работает кнопка AUTO (АВТО)

Функция автонастройки работает только в режиме VGA-Analog (аналогового подключения VGA). Если удовлетворительный результат не достигнут, можно вручную настроить параметры с помощью экранного меню.

### Примечание.

Функция Auto (автонастройки) не работает в режиме DVI-Digital (Цифровой DVI), так как в ней нет необходимости.

### Видны дым и искры

- Не выполняйте никаких действий по поиску и устранению неисправностей
- В целях безопасности немедленно отсоедините монитор от источника питания
- • Немедленно обратитесь в службу поддержки клиентов Philips.

### Проблемы с изображением

### Изображение находится не по центру

- Отрегулируйте положение изображения с помощью функций «Auto» (Авто) экранного меню.
- Настройте положение изображения с помощью функций Phase/Clock (Фаза/ Частота) или Setup (Настройка) экранного меню. Доступно только для режима VGA.

### Изображение на экране дрожит

Убедитесь, что кабель сигнала правильно и надежно подключен к видеокарте ПК.

### Имеется вертикальное мерцание

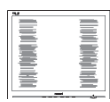

- Настройте изображение с помощью функций «Auto» (Авто) экранного меню.
- Устраните вертикальные полосы с помощью функций Phase/Clock (Фаза/ Частота) или Setup (Настройка) экранного меню. Доступно только для режима VGA.

### Имеется горизонтальное мерцание

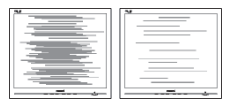

- Настройте изображение с помощью функций «Auto» (Авто) экранного меню.
- Устраните вертикальные полосы с помощью функций Phase/Clock (Фаза/ Частота) или Setup (Настройка) экранного меню. Доступно только для режима VGA.

### Изображение расплывчатое, нечеткое или слишком темное

Настройте контрастность и яркость в экранном меню.

### После выключения монитора на экране остаются следы, похожие «выгорание» на «выгоревшее» или «фантомное» изображение.

- Непрерывное воспроизведение статических изображений в течение продолжительного периода времени может привести к «выгоранию» экрана, также известному как «остаточное» или «фантомное» изображение на экране. «Выгорание» экрана, «остаточное» или «фантомное» изображение является широко известной особенностью плоских мониторов. В большинстве случаев «выгорание», «остаточное» или «фантомное» изображение постепенно исчезнут после выключения питания.
- Если монитор не используется, рекомендуется всегда запускать экранную заставку.
- Если монитор используется для показа статического изображения, запускайте приложение для периодического обновления экрана.
- Если не использовать экранную заставку или приложение для периодического обновления экрана, могут появиться серьезные признаки «выгорания» ,«остаточного» или «фантомного» изображения, от которых будет невозможно избавиться. Типы повреждения, указанные выше, не попадают под действие гарантии. Типы повреждения, указанные выше, не попадают под действие гарантии.

### Изображение искажено. Текст имеет неровные края или размыт.

Установите на ПК разрешение экрана, соответствующее рекомендуемому.

### На экране имеются точки зеленого, красного, черного или белого цвета

Эти точки являются нормальным явлением для современной технологии изготовления ЖК-экранов. Для получения дополнительной информации см. раздел «Политика Philips относительно поврежденных пикселей».

### Индикатор «включенного питания» светится слишком ярко.

Яркость свечения можно настроить в подменю Индикатор питания раздела Настройка экранного меню.

### Проблемы со звуком

### Отсутствует звук

- Убедитесь, что кабель подключен к ПК и монитору надлежащим образом.
- Убедитесь, что не включена функция отключения звука. Нажмите кнопку «Меню», выберите «Звук» и пункт «Отключение звука». Убедитесь, что для этого параметра установлено значение «Выкл.».

<span id="page-32-0"></span>Выберите экранное меню «Громкость» для регулировки уровня громкости.

## Проблемы с USB

### Устройства USB не работают

- Убедитесь, что входной кабель USB подключен к монитору надлежащим образом.
- Выключите и снова включите монитор. Возможно, потребуется установить/ переустановить драйверы USB на ПК, убедитесь, что концентратор активен.
- Повторно подключите устройства USB.

Для получения дополнительных сведений см. список Центры информации для покупателей и обращайтесь в сервисный центр Philips .

# 9.2 Общие вопросы

- В1: Что делать, если после подключения монитора отображается сообщение «Cannot display this video mode» (Работа в этом видеорежиме невозможна)?
- О: Рекомендуемое разрешение для этого монитора: 2560 x 1440 при 60 Гц
- Отключите все кабели, затем подключите к ПК ранее использовавшийся монитор.
- В меню «Start» (Пуск) ОС Windows выберите Settings/Control Panel (Настройка/Панель) управления. В окне Панель управления выберите значок «Display» (Экран). В окне Display (Экран) панели управления выберите вкладку «Settings» (Параметры). В области «Desktop Area» (Разрешение экрана) сдвиньте ползунок в положение 2560 x 1440 пикселей.
- Нажмите кнопку «Advanced Properties» (Дополнительно) и выберите для параметра «Частота обновления экрана» значение «60 Гц», затем нажмите кнопку OK.
- Перезагрузите компьютер и повторите шаги 2 и 3, чтобы убедиться, что выбран режим 2560 x 1440 при 60 Гц.
- Выключите компьютер, отключите старый монитор и подключите монитор Philips.
- • Включите монитор, а затем ПК.
- В2: Какова рекомендуемая частота обновления для монитора?
- О: Для монитора рекомендуется устанавливать частоту обновления 60 Гц; при наличии дефектов изображения можно выбрать значение до 75 Гц и проверить, поможет ли это устранить дефекты.
- В3: Зачем нужны файлы .inf и .icm на компакт-диске? Как установить драйверы (.inf и .icm)?
- О: Это файлы драйверов монитора. Для установки драйверов следуйте инструкциям в руководстве пользователя. При первом подключении монитора компьютер может выдать запрос на установку драйверов (файлов .inf и .icm) или предложить вставить диск с драйверами. Следуйте инструкциям и вставьте компакт-диск, входящий в комплект поставки. Драйверы монитора (файлы .inf и .icm) будут установлены автоматически.

### В4: Как настроить разрешение?

- О: Доступные значения разрешения определяются параметрами видеокарты и монитора. Нужное разрешение можно выбрать в окне «Display properties» (Свойства: Экран), вызываемом из Windows® Control Panel (панели управления Windows® ).
- В5: Что делать, если я запутался в настройках монитора с помощью экранного меню?

 $\Omega$ : Нажмите на кнопку  $\blacksquare$  затем выберите команду Reset (Сброс настроек) для возврата к исходным заводским настройкам.

### В6: Устойчив ли экран монитора к царапинам?

О: Рекомендуется не подвергать поверхность экрана, защищенную от повреждений, чрезмерным воздействиям. При перемещении монитора убедитесь, что на поверхность экрана не воздействуют никакие предметы или давление. В противном случае это может повлиять на гарантию.

### В7: Как чистить поверхность экрана?

О: Для обычной чистки используйте чистую мягкую ткань. Для очистки сильных загрязнений используйте изопропиловый спирт. Не используйте другие чистящие жидкости, такие как этиловой спирт, этанол, ацетон, гексан и т.п.

### В8: Можно ли менять параметры цветопередачи монитора?

- О: Да, параметры цветопередачи можно изменить, выполнив следующие действия:
- Нажмите на кнопку  $\blacksquare$  для вызова экранного меню.
- Нажмите на кнопку ▼ для выбора пункта [Color] (Цвет), затем нажмите на кнопку  $OK$   $_{A}$ ля входа в меню цветопередачи и выберите один из следующих трех параметров.
	- 1. Color Temperature (Температура цвета): доступно шесть значений: 5000K, 6500K, 7500K, 8200K, 9300K и 11500K. При выборе значения 5000K цвета на кране выглядят «теплыми, с красныоватым оттенком», а при выборе значения 11500K цвета выглядят «холодными, с голубоватым оттенком».
- 2. sRGB: Это стандартная настройка для обеспечения правильной цветопередачи между различными устройствами (цифровыми камерами, мониторами, принтерами, сканерами и т. п.).
- 3. User Define (Задается пользователем): Пользователь сам настраивает цветопередачу, регулируя уровень красного, зеленого и синего цветов.

### Примечание.

Измерение цвета объекта при нагревании. Значение выражается в абсолютной шкале (градусы Кельвина). Низкие температуры по шкале Кельвина, такие как 2004K, соответствуют красному цвету, высокие, такие как 9300K, - синему. Нейтральная температура 6504K соответствует белому цвету.

В9: Могу я подключать монитор к различным моделям ПК, рабочим станциям и компьютерам Mac?

О: Да. Все мониторы Philips полностью совместимы со стандартными ПК, компьютерами Mac и рабочими станциями. Для подключения к компьютеру Mac может потребоваться специальный кабель. Для получения дополнительных сведений обратитесь к поставщику продукции Philips.

### В10: Поддерживают ли мониторы Philips стандарт Plug-and-Play?

О: Да, мониторы поддерживаю стандарт Plug-and-Play в ОС Windows 7,Vista, XP, NT, Mac OSX и Linux

- В11: Что такое послеизображение, «выгорание» изображения, «остаточное» или «фантомное» изображение на экране монитора?
- О: Непрерывное воспроизведение статических изображений в течение продолжительного периода времени может привести к «выгоранию»

<span id="page-34-0"></span>экрана, также известному как «остаточное» или «фантомное» изображение на экране. «Выгорание» экрана, «остаточное» или «фантомное» изображение является широко известной особенностью плоских мониторов. В большинстве случаев «выгорание» («остаточное» или «фантомное» изображение) после выключения питания постепенно исчезают.

Если монитор не используется, рекомендуется всегда запускать экранную заставку.

Если монитор используется для показа статического изображения, запускайте приложение для периодического обновления экрана.

## Внимание!

Если не использовать экранную заставку или приложение для периодического обновления экрана, могут появиться серьезные признаки «выгорания», «остаточного» или «фантомного» изображения, от которых будет невозможно избавиться. Типы повреждения, указанные выше, не попадают под действие гарантии. Повреждение, описанное выше, не подпадает под действие гарантийных обязательств.

- В12: Почему на экране текст отображается нечетко, а символы имеют неровные края?
- О: Ваш монитор обеспечивает наилучшее качество изображения при использовании собственного разрешения 2560 x 1440 при 60 Гц. Используйте это разрешение для достижения наилучших результатов.

# 9.3 Ответы на часто задаваемые вопросы о функции гирляндная цепь

### В1: Какие из графических карт поддерживают функцию Daisy Chain?

- О: Для использования функции Daisy chain потребуется графическая карта AMD HD6850 или более поздней версии. При использовании графических карт других марок обратитесь к их производителям за информацией о последних драйверах, поддерживающих функцию DisplayPort daisy chain.
- В2: Обязательно ли использовать DP кабель версии 1.2, а не 1.1?
- О: Для улучшения передачи данных при последовательном подключении (daisy chaining) следует использовать кабель DisplayPort 1.2.
- В3: Сколько мониторов можно одновременно подключить с помощью функции daisy-chain?
- О: Это зависит от типа графической карты. За информацией обратитесь к производителю графической карты.

# 9.4 Ответы на часто задаваемые вопросы по Multiview

- В1: Почему невозможно активировать PiP или PbP, если используются источники сигнала DVI и HDMI?
- О: В следующей таблице представлены главный источник сигнала и совместимый с ним второстепенный источник.

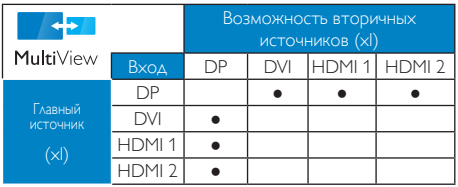

# В2: Можно ли увеличить подокно PiP?<br>О: Да. Можно выбрать один из трех

О: Да. Можно выбрать один из трех размеров: [Small] (Маленький), [Middle] (Средний), [Large] (Крупный). Нажмите на кнопку для вызова экранного меню. Выберите элемент [PiP Size] (Размер PiP) из главного меню [PiP / PbP].

### В3: Как прослушивать аудиозаписи отдельно от видео?

О: Обычно источник аудиосигнала связан с главным источником изображения. Чтобы изменить источник входного аудиосигнала (например, слушать MP3 плеер отдельно, независимо от источника входного видеосигнала), нажмите на кнопку  $\blacksquare$  для вызова экранного меню. Выберите элемент [Audio Source] (Источник аудиосигнала) из главного меню [Audio] (Аудио).

> Обратите внимание, что при следующем включении монитор по умолчанию выберет источник аудиосигнала, выбранный при последнем включении. Чтобы снова изменить его, вам придется повторить действия по выбору нового желаемого источника аудиосигнала, который будет использоваться по умолчанию.

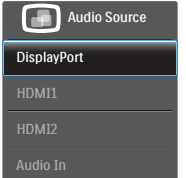

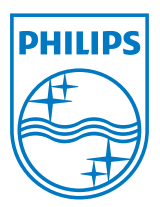

© 2013 Koninklijke Philips N.V. Все права защищены.

Philips и эмблема Philips Shield являются зарегистрированными товарными знаками компании Koninklijke Philips N.V. и используются по лицензии.

Характеристики могут быть изменены без предварительного уведомления.

Версия: M4272PE3T